**SIFY TECHNOLOGIES LTD.**

# SMAC User Manual

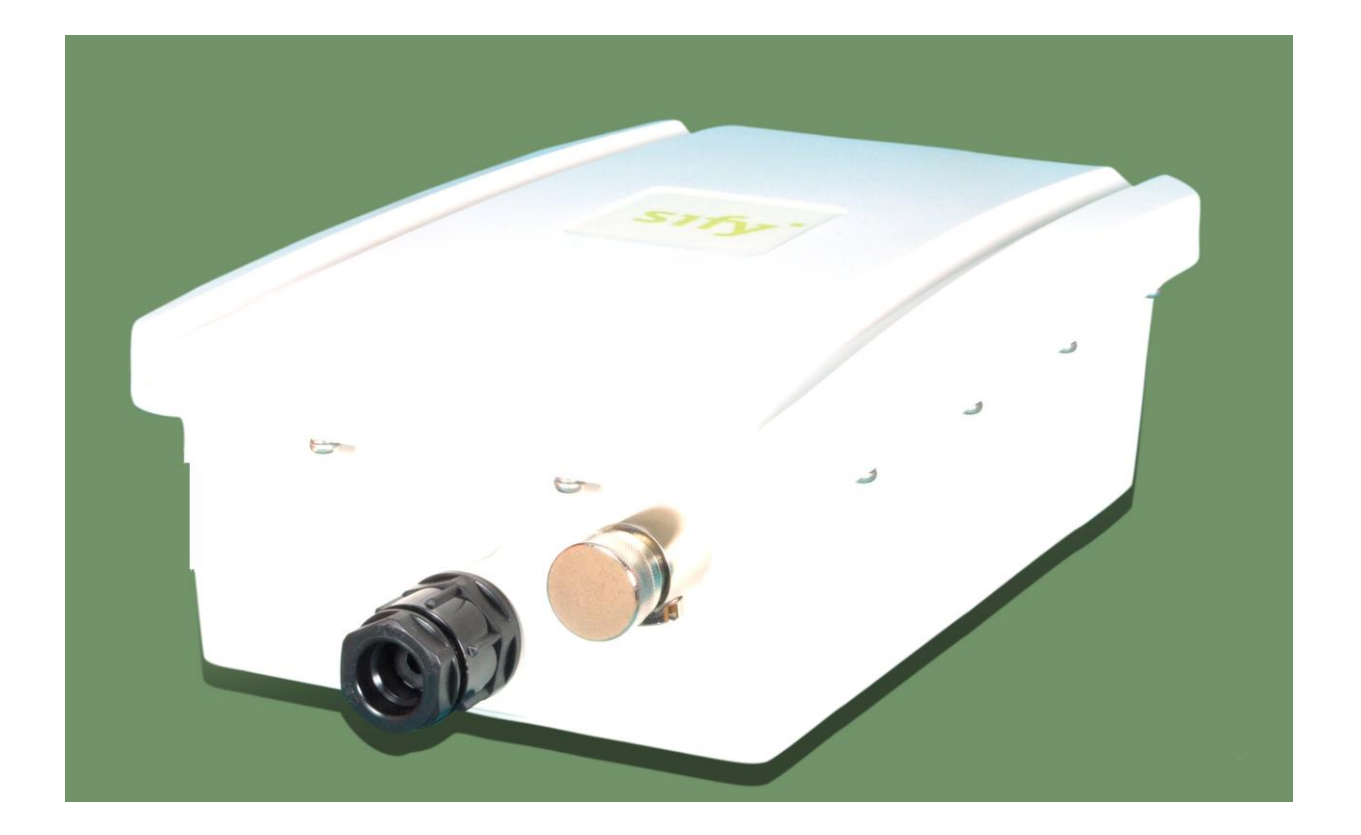

Author: ANE Date: 03-Oct-2012 Revision: 4.0

# **Revision History**

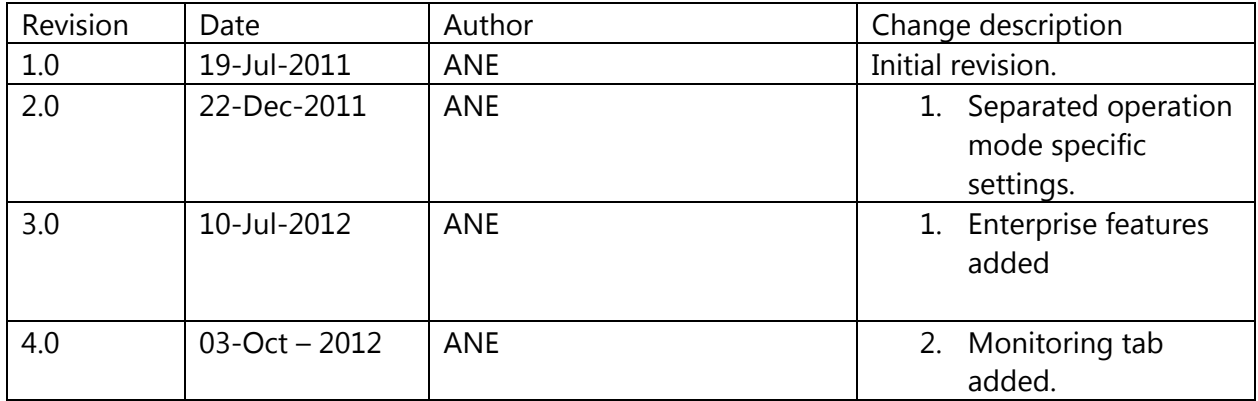

# **Contents**

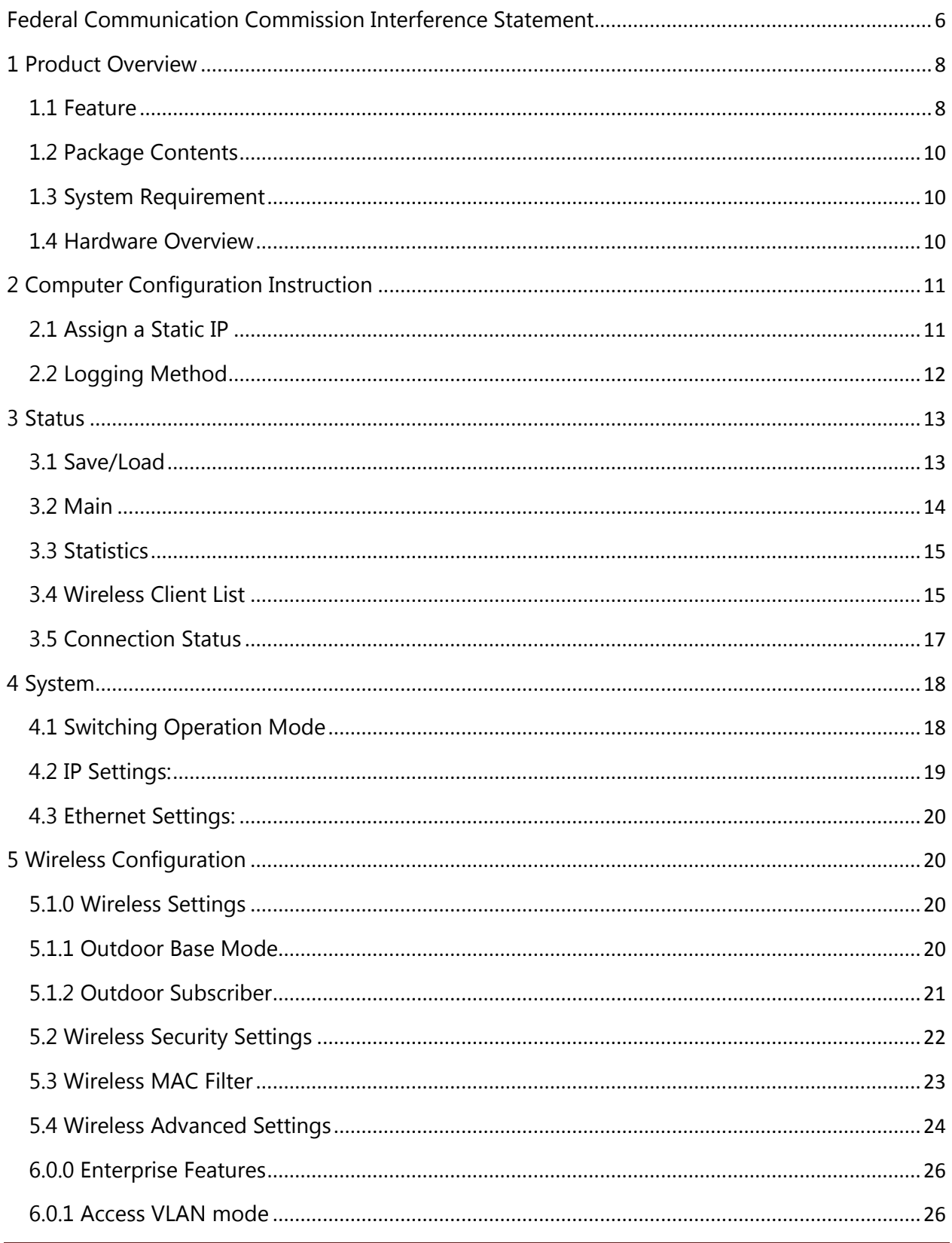

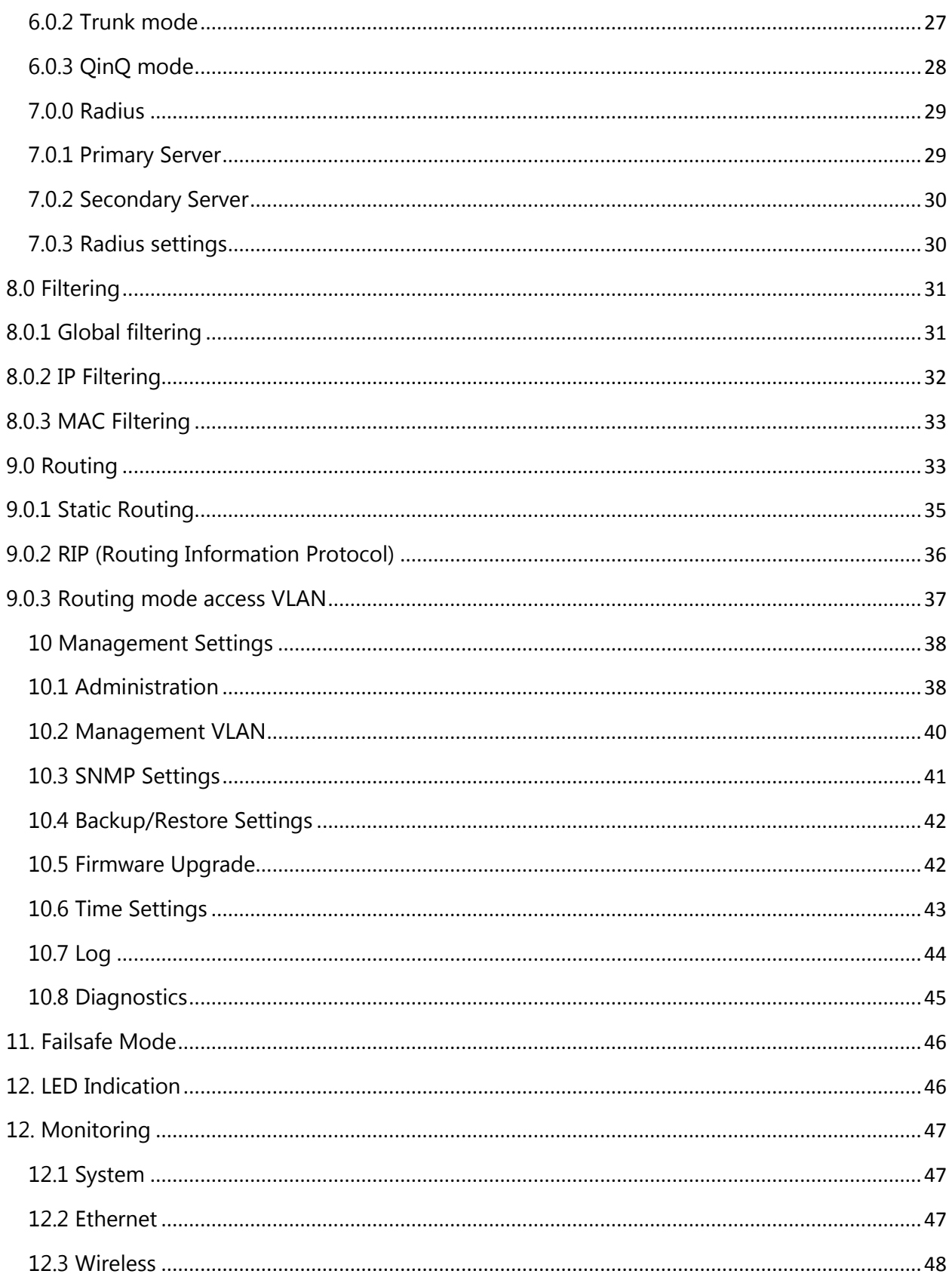

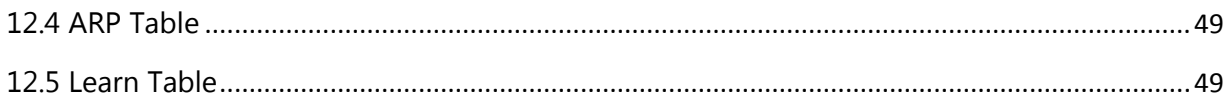

# **About This Document**

This document is written by SIFY. SIFY has rights to change any of this document without notice and all rights reserved. This document can only be used for guiding the configuration setup of SIFY products.

This document is to demonstrate the SIFY's SMAC5800 Wireless Access Point & Client Bridge. Please read the document carefully before setup the SMAC5800. If the damage is caused by the inappropriate behaviors, the repair will not be included in the warranty. This document applicable to following SKU/part nos.

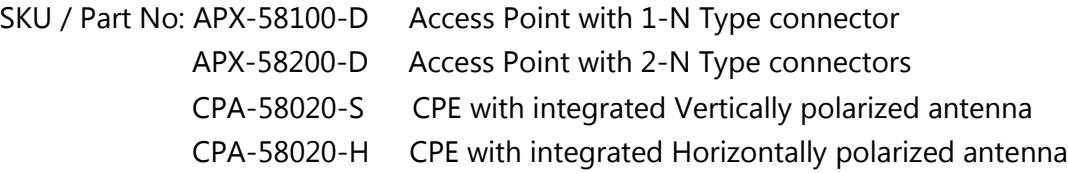

# **Formats**

This document uses following symbols to indicate and highlight special message.

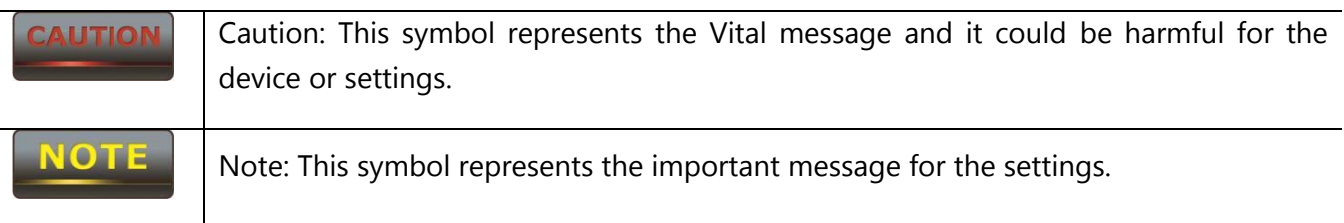

Tip: This symbol represents the alternative choice that can save time or resources.

# **Before you start\_\_\_\_\_\_\_\_\_\_\_\_\_\_\_\_\_\_\_\_\_\_\_\_\_\_\_\_\_\_\_\_\_\_\_\_\_\_\_\_\_\_\_\_\_\_\_\_\_\_**

The following equipments are essential to setup the SMAC5800:

- 1. One Computer/Notebook and internet accessible.
- 2. Two Ethernet Cables.
- 3. One SIFY device SMAC5800.

# <span id="page-5-0"></span>**Federal Communication Commission Interference Statement**

This equipment has been tested and found to comply with the limits for a Class B digital device, pursuant to Part 15 of the FCC Rules. These limits are designed to provide reasonable protection against harmful interference in a residential installation. This equipment generates, uses and can radiate radio frequency energy and, if not installed and used in accordance with the instructions, may cause harmful interference to radio communications. However, there is no guarantee that interference will not occur in a particular installation. If this equipment does cause harmful interference to radio or television reception, which can be determined by turning the equipment off and on, the user is encouraged to try to correct the interference by one of the following measures:

- Reorient or relocate the receiving antenna.
- Increase the separation between the equipment and receiver.
- Connect the equipment into an outlet on a circuit different from that

to which the receiver is connected.

Consult the dealer or an experienced radio/TV technician for help.

FCC Caution: Any changes or modifications not expressly approved by the party responsible for compliance could void the user's authority to operate this equipment.

This device complies with Part 15 of the FCC Rules. Operation is subject to the following two conditions: (1) This device may not cause harmful interference, and (2) this device must accept any interference received, including interference that may cause undesired operation.

This transmitter must not be co-located or operating in conjunction with any other antenna or transmitter.

Operations in the 5.15-5.25GHz band are restricted to indoor usage only.

#### **IMPORTANT NOTE:**

#### **FCC Radiation Exposure Statement:**

This equipment complies with FCC radiation exposure limits set forth for an uncontrolled environment. This equipment should be installed and operated with minimum distance 31cm between the radiator & your body.

Note: The country code selection is for non-US model only and is not available to all US model. Per FCC regulation, all WiFi product marketed in US must fixed to US operation channels only.

#### NOTE

The equipments listed above are only for setup the SMAC5800, you will need more equipment to connect the internet and it is depend on your internet network structure. You may refer to the chapter 2 for more information.

# <span id="page-7-0"></span>**1 Product Overview**

Thank you for using SMAC5800. It is a powerful, enhanced, enterprise scale product with functions Outdoor Base and Outdoor Subscriber.

SMAC5800 uses the latest wireless technology 802.11n standard. It has faster transmit/receive wireless speed. SMAC5800 gives you a great advantage to save your time and cost to expend your network. It is also compatible with 802.11a.

SMAC5800 is easily to install almost anywhere with Power over Ethernet for quick indoor installation and regular Power by Adapter. SMAC5800 can manage power level control, Narrow bandwidth selection, Traffic shaping and Real-time RSSI indicator. SMAC5800 is fully support of security encryption including Wi-Fi Protected Access (WPA2-PSK), 128 bit - AES Encryption and IEEE 802.1x with RADIUS.

#### <span id="page-7-1"></span>**1.1 Feature**

The following list describes the design of the SMAC5800 made possible through the power and flexibility of wireless LANs:

#### **a) Difficult-to-wire environments**

There are many situations where wires cannot be laid easily. Historic buildings, older buildings, open areas and across busy streets make the installation of LANs either impossible or very expensive.

#### **b) Temporary workgroups**

Consider situations in parks, athletic arenas, exhibition centers, disasterrecovery, temporary offices and construction sites where one wants a temporary WLAN established and removed.

#### **c) The ability to access real-time information**

Doctors/nurses, point-of-sale employees, and warehouse workers can access real-time information while dealing with patients, serving customers and processing information.

#### **d) Frequently changed environments**

Show rooms, meeting rooms, retail stores, and manufacturing sites where frequently rearrange the workplace.

#### **e) Wireless extensions to Ethernet networks**

Network managers in dynamic environments can minimize the overhead

caused by moves, extensions to networks, and other changes with wireless LANs.

#### **f) Wired LAN backup**

Network managers implement wireless LANs to provide backup for missioncritical applications running on wired networks.

#### **g) Training/Educational facilities**

Training sites at corporations and students at universities use wireless connectivity to ease access to information, information exchanges, and learning.

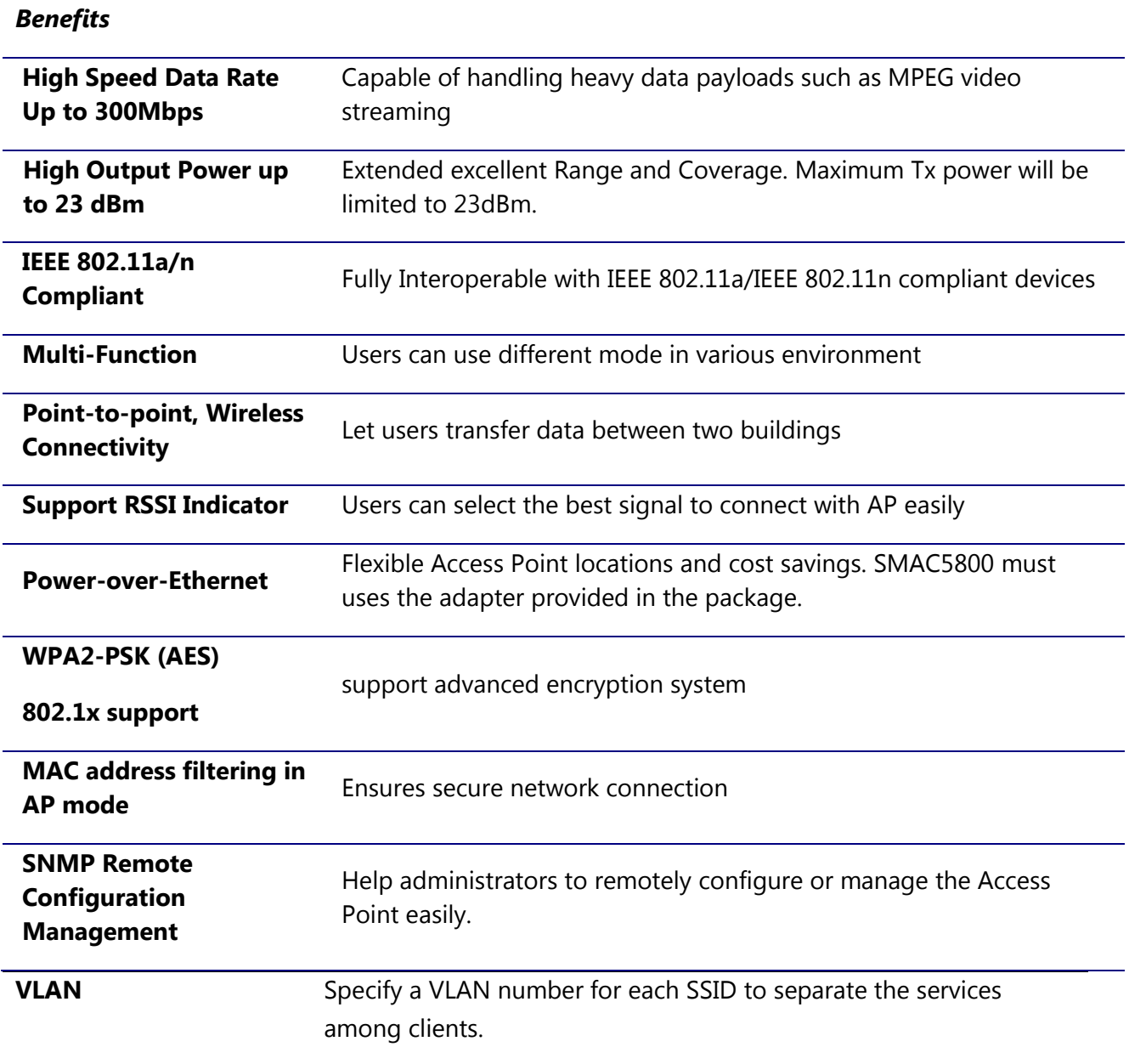

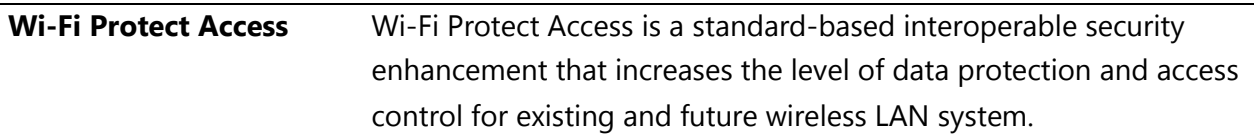

## <span id="page-9-0"></span>**1.2 Package Contents**

Open the package carefully, and make sure that none of the items listed below are missing. Do not discard the packing materials, in case of return; the unit must be shipped in its original package.

- 1\* Wireless Access Point / Client Bridge (SMAC5800)
- $\blacktriangleright$  1\* Three Pin Indian type power cord
- ▶ 1<sup>\*</sup> PoE Injector 24V/1A Power Adapter (PA1022-3T3)
- $\blacktriangleright$  1\* Pole Mounting kit
- $\blacktriangleright$  1\* Earthing cable with AP only

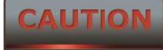

Using other Power Adapter than the one included with SMAC5800 may cause damage of the device.

#### <span id="page-9-1"></span>**1.3 System Requirement**

The following conditions are the minimum system requirement.

- A computer with an Ethernet interface and operating under Windows XP, Vista, 7 or Linux.
- **Internet Browser** that supports HTTP and JavaScript.

#### <span id="page-9-2"></span>**1.4 Hardware Overview**

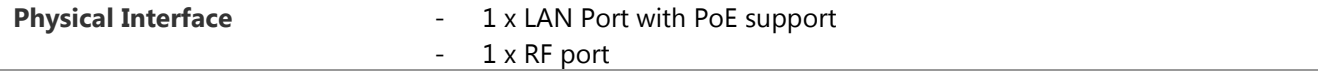

# <span id="page-10-0"></span>**2 Computer Configuration Instruction**

The default operating mode is Outdoor Base for AP hardware and Outdoor Subscriber for SU hardware. Device will not assign an IP address to the computer/notebook. Therefore, follow the steps to assign an IP address to your Ethernet card.

## <span id="page-10-1"></span>**2.1 Assign a Static IP**

In order to configure SMAC5800, please follow the instruction below:

1. In the **Control Panel**, double click **Network Connections** and then double click on the connection of your **Network Interface Card (NIC)**. You will then see the following screen.

2. Select **Internet Protocol (TCP/IP)** and then click on the **Properties** button. This will allow you to configure the TCP/IP settings of your PC/Notebook

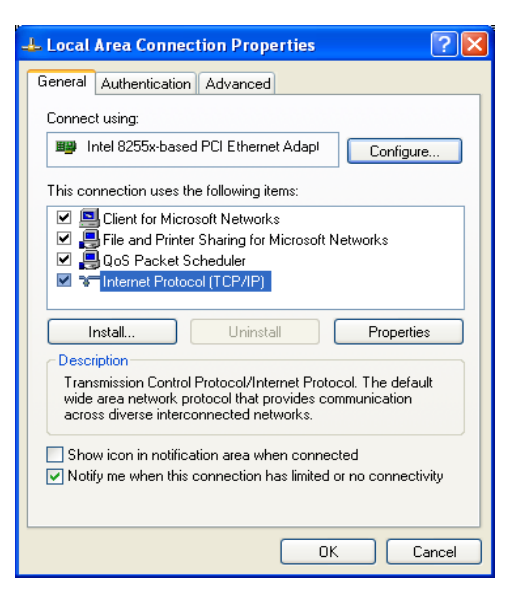

3. Select **Use the following IP address** radio button and then enter the IP address and subnet mask. Ensure that the IP address and subnet mask are on the same subnet as the device.

4. Click on the **OK** button to close this window, and then close LAN properties window.

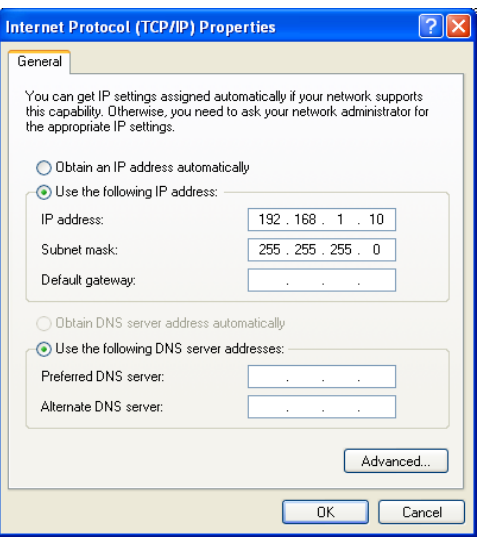

# **NOTE**

IP Address entered in the TCP/IP Properties needs to be at the same subnet of the SMAC5800 IP Address. For example: SMAC5800's default IP Address is **192.168.1.1** so the IP Address in the TCP/IP settings could be **192.168.1.10**.

## <span id="page-11-0"></span>**2.2 Logging Method**

After complete the IP settings from last section, you can now access the web-based configuration menu.

#### 1. Open web browser

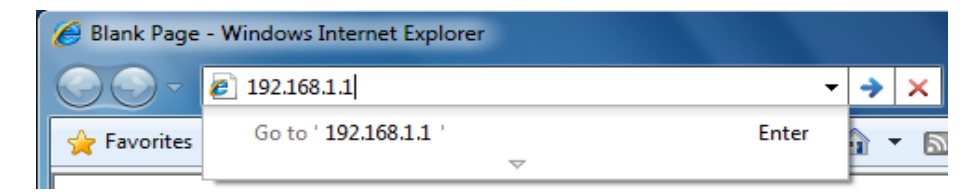

2. Enter IP **192.168.1.1** into you address filter.

Caution: If you have changed the SMAC5800 LAN IP address, make sure you enter the correct IP Address.

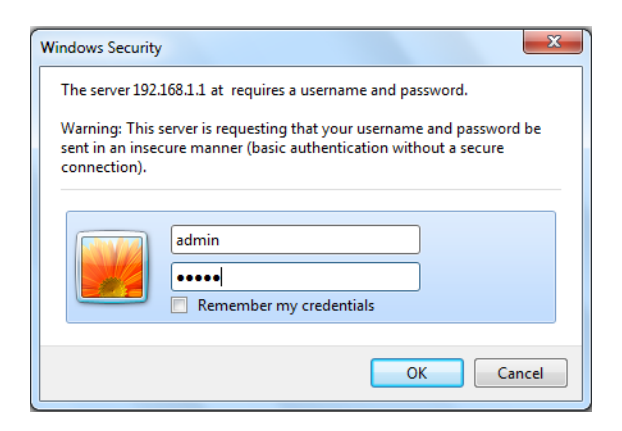

3. After connected to the SMAC5800 successfully, browser will pop out a Windows Security window. Please enter the correct **Username** and **Password**.

4. The default Username and Password are both **admin**.

**NOTE** 

If you have changed the Username and Password, please enter your own Username and Password. **Password length** should be **minimum 8** and **maximum 16**.

# <span id="page-12-0"></span>**3 Status**

**Status** section is on the navigation drop-down menu. You will then see the options: Main, Statistics, Wireless Client List, System Log and Connection Status. Each option is described in detail below.

#### <span id="page-12-1"></span>**3.1 Save/Load**

This page allows viewing the modified changes. The changes show in the Unsaved changes list table. You can decide to cancel all the changes or to compile to the new setting.

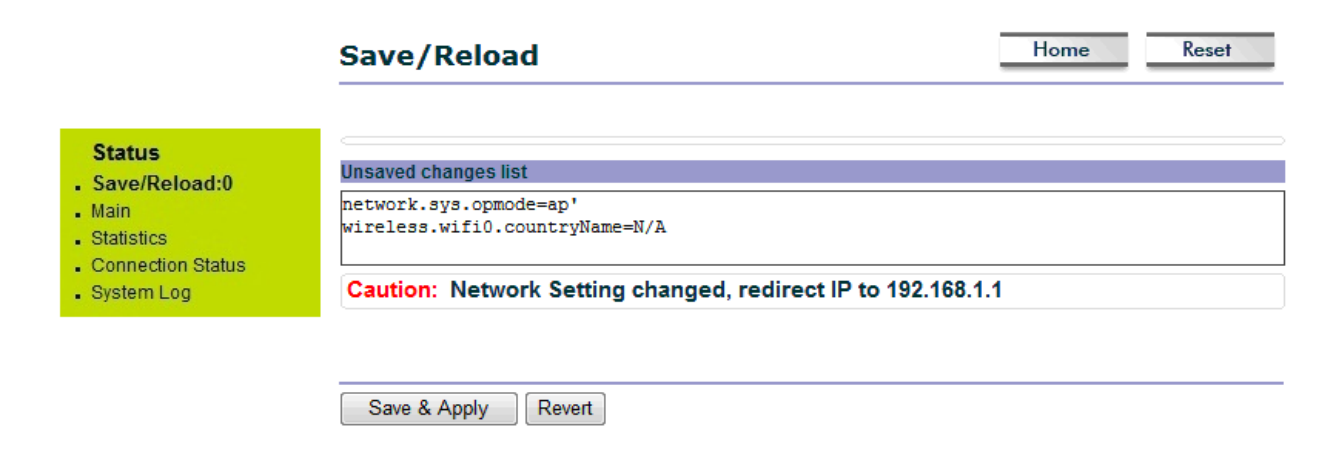

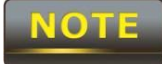

You cannot cancel the specific settings. You can only compile all the settings or revert to the previous settings.

#### <span id="page-13-0"></span>**3.2 Main**

Click on the **Main** link under the **Status** drop-down menu or click **Home** from the top-right of the webpage. The status that is displayed corresponds with the operating mode that is selected. Information such as operating mode, system up time, firmware version, serial number, kernel version and application version are displayed in the 'System' section. LAN IP address, subnet mask, and MAC address are displayed in the 'LAN' section. In the 'Wireless section, the frequency, channel is displayed. The details of each SSID and its security settings are displayed.

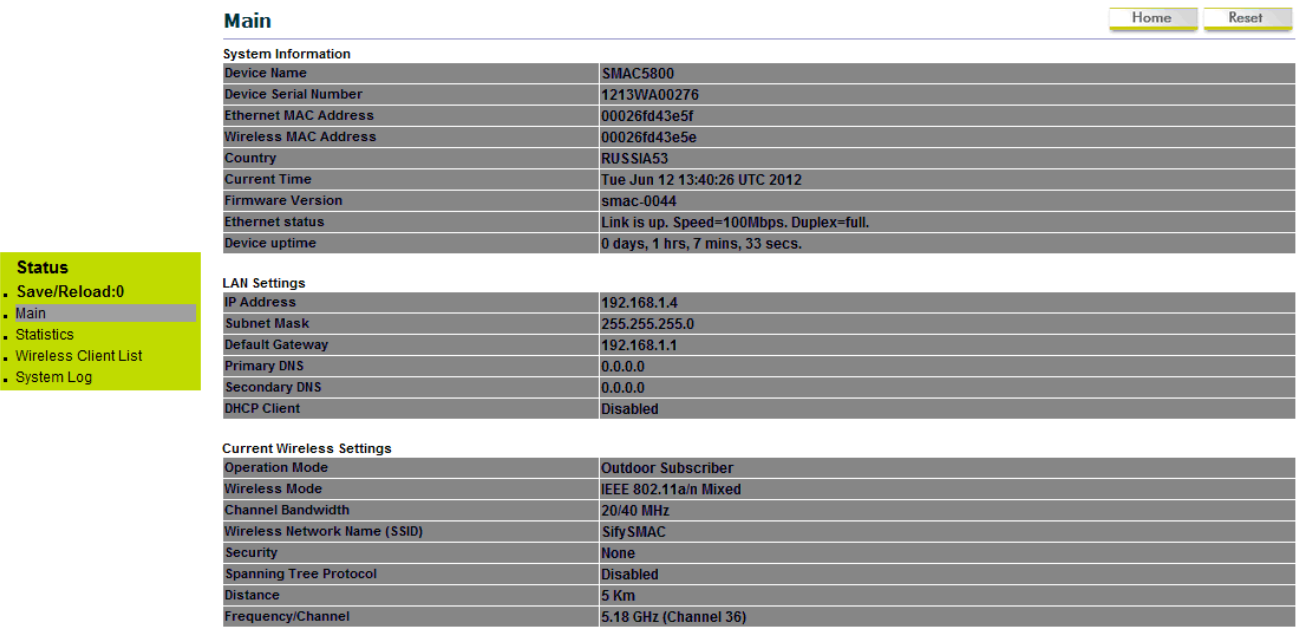

Refresh

#### <span id="page-14-0"></span>**3.3 Statistics**

 Under the **Status** drop-down menu Click **Statistics** we can see the Ethernet and wireless interface statistics.

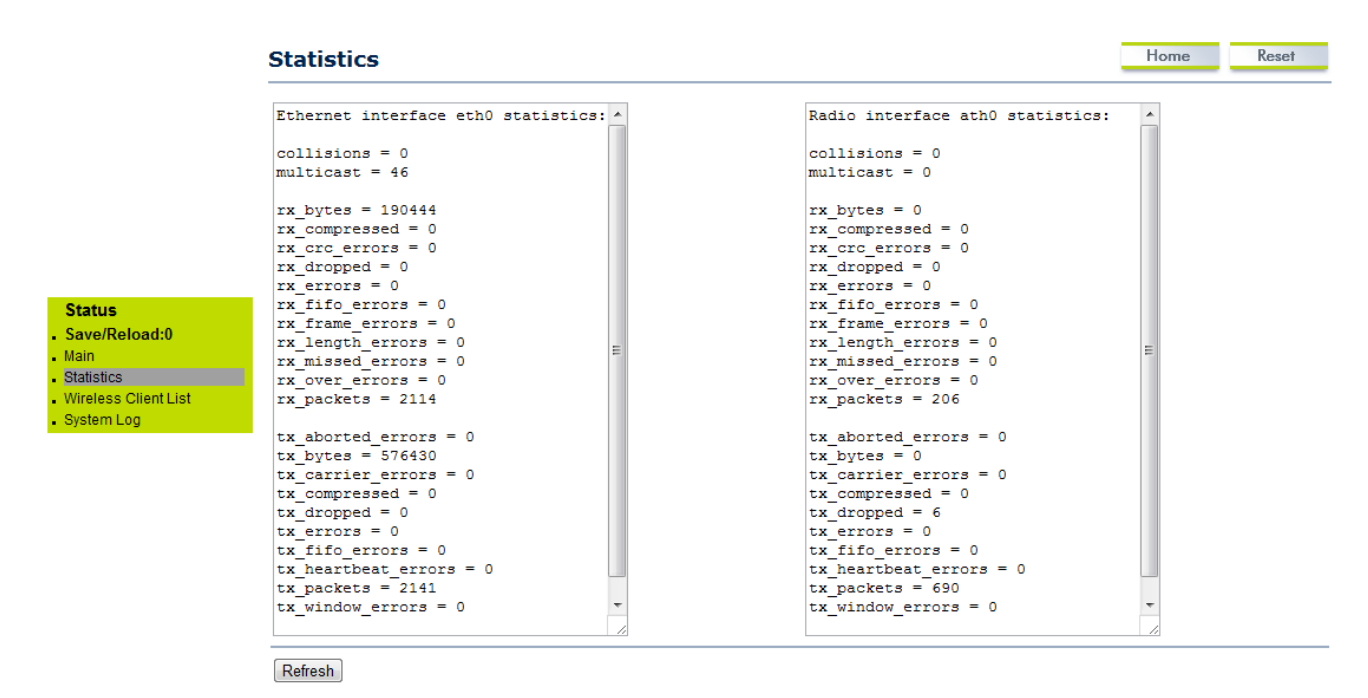

#### <span id="page-14-1"></span>**3.4 Wireless Client List**

Click on the **Wireless Client List** link under the **Status** drop-down menu. This page displays the list of Clients that are associated to the SMAC5800.

The MAC addresses and signal strength for each client is displayed. Click on the **Refresh** button to refresh the client list. Default refresh time will be 10 seconds.

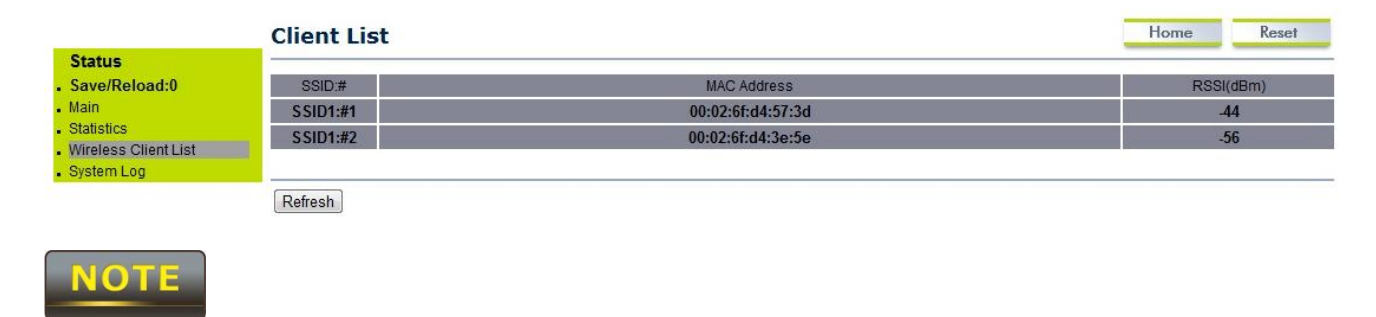

This will be shown in Outdoor Base mode only.

#### 3.5 System Log

Stat Save Main Statis Wirel Syste

Click on the **System Log** link under the **Status** drop-down menu. The device automatically logs (records) events of possible interest in its internal memory. If there is not enough internal memory for all events, logs of older events are deleted, but logs of the latest events are retained.

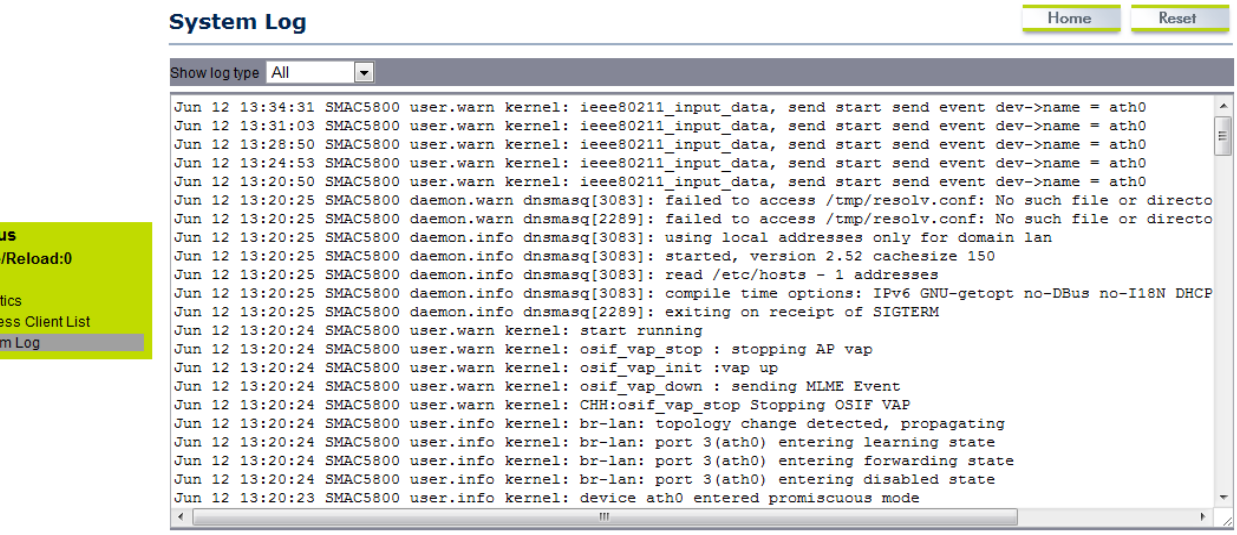

Refresh | Clear

# <span id="page-16-0"></span>**3.5 Connection Status**

Click on the **Connection Status** link under the **Status** drop-down menu. This page displays the current status of the network, including network type, SSID, BSSID, connection status, wireless mode, current channel, security, data rate, noise level and signal strength.

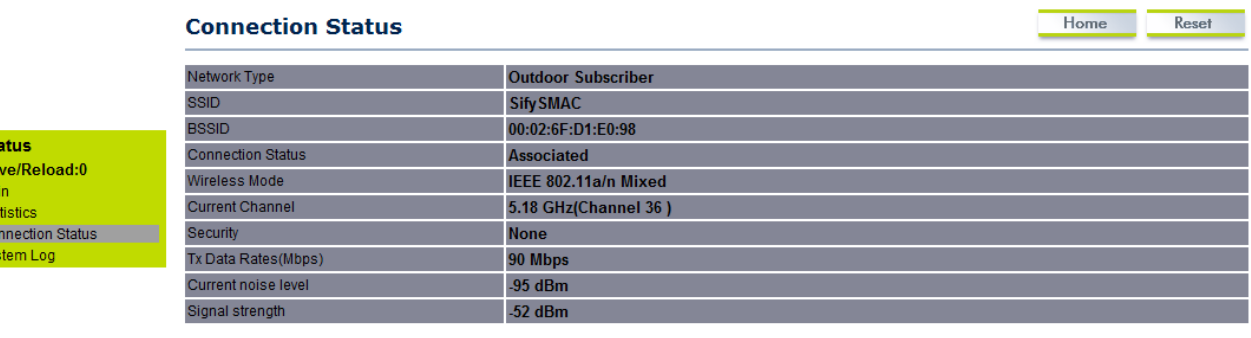

Refresh

![](_page_16_Picture_5.jpeg)

Sta<br>Sa<br>Mai<br>Sta<br>Con<br>Sys

This will be shown in **Outdoor Subscriber** mode only.

# <span id="page-17-0"></span>**4 System**

# <span id="page-17-1"></span>**4.1 Switching Operation Mode**

The SMAC5800 supports operation modes: Outdoor Base, Outdoor Subscriber. In order to switching between the operating modes, please go to **System ->** click **Operation mode**.

![](_page_17_Picture_59.jpeg)

**Operation Mode**: Select an operation mode via **Radio Button**.

Click **Accept** to confirm the changes.

![](_page_17_Picture_7.jpeg)

Accept does not compile the changes, you must go to Status -> Save/Load to apply the new settings.

# <span id="page-18-0"></span>**4.2 IP Settings:**

#### Go to **System ->** Click **IP settings**

![](_page_18_Picture_87.jpeg)

Accept Cancel

![](_page_18_Picture_88.jpeg)

![](_page_18_Picture_6.jpeg)

Accept does not compile the changes, you must go to Status -> Save/Load to apply the new settings.

## <span id="page-19-0"></span>**4.3 Ethernet Settings:**

Go to **System -> Ethernet settings** to change the speed and duplex of the device SMAC5800.

![](_page_19_Figure_3.jpeg)

Accept Cancel

# <span id="page-19-1"></span>**5 Wireless Configuration**

This section will guide you through all the wireless settings. Please read the instruction carefully. Inappropriate setting could lower the performance or affect the network structure. Before you continue, please make sure you have chosen the correct operating mode.

#### <span id="page-19-2"></span>**5.1.0 Wireless Settings**

This section is the basic wireless settings. Please read the description carefully and check the steps on chapter 10 in case you need more detail information.

# <span id="page-19-3"></span>**5.1.1 Outdoor Base Mode**

#### Under **Wireless**  Click **wireless Network**

![](_page_19_Picture_100.jpeg)

**Wireless Mode** The wireless mode supports **802.11a/n** mixed modes. It is compatible with the most common known wireless band.

![](_page_20_Picture_94.jpeg)

#### **CAUTION**

Accept does not compile the changes, you must go to Status -> Save/Load to apply the new settings.

## <span id="page-20-0"></span>**5.1.2 Outdoor Subscriber**

#### Under **Wireless**  Click **wireless Network**

![](_page_20_Picture_95.jpeg)

**Wireless Mode** The wireless mode supports **802.11a/n** mixed modes. It is compatible with the most common known wireless band.

![](_page_21_Picture_94.jpeg)

![](_page_21_Picture_2.jpeg)

Accept does not compile the changes, you must go to Status -> Save/Load to apply the new settings. Please refer to the chapter 4.1 for more detail.

#### <span id="page-21-0"></span>**5.2 Wireless Security Settings**

Wireless Security Settings section will guide you to the entire Security mode configuration:

We strongly recommend that WPA2-PSK as your security settings.

# **For Outdoor Base:**

#### Under **Wireless**  Click **wireless Network**

![](_page_21_Picture_95.jpeg)

**Security Mode** Select **Enabled** from the drop down list to begin the configuration.

![](_page_22_Picture_98.jpeg)

# **For Outdoor Subscriber:**

#### Under **Wireless**  Click **wireless Network**

![](_page_22_Picture_99.jpeg)

Accept Cancel

![](_page_22_Picture_100.jpeg)

#### <span id="page-22-0"></span>**5.3 Wireless MAC Filter**

Wireless MAC Filters is used to Allow or Deny wireless clients, by their MAC addresses, accessing the Network. You can manually add a MAC address to restrict the permission to access SMAC5800. The default setting is Disable Wireless MAC Filters.

#### SMAC User Manual

![](_page_23_Picture_89.jpeg)

# <span id="page-23-0"></span>**5.4 Wireless Advanced Settings**

# Under **Wireless**  Click **Wireless Advanced Settings**

![](_page_23_Picture_90.jpeg)

![](_page_24_Picture_125.jpeg)

![](_page_24_Picture_2.jpeg)

1. Changing Wireless Advanced Settings may cause insufficient wireless connection quality.

2. Accept does not compile the changes; you must go to Status -> Save/Load to apply the new settings.

# <span id="page-25-0"></span>**6.0.0 Enterprise Features**

10.1.0 VLAN Configuration

Three VLAN modes are supported in Bridge mode SU

- 1.) Access VLAN mode
- 2.) Trunk mode
- 3.) Q-in-Q mode

Click on the **VLAN settings** under the **Network Features** menu. This function allows you to configure the different VLAN modes. VLAN mode will be available in Outdoor Subscriber mode only.

#### <span id="page-25-1"></span>**6.0.1 Access VLAN mode**

Under the VLAN settings, select the VLAN mode as Access.

![](_page_25_Picture_73.jpeg)

![](_page_26_Picture_89.jpeg)

# <span id="page-26-0"></span>**6.0.2 Trunk mode**

Under the VLAN settings, select the mode as Trunk.

![](_page_26_Picture_90.jpeg)

Accept | Cancel

![](_page_26_Picture_91.jpeg)

# <span id="page-27-0"></span>**6.0.3 QinQ mode**

Under the VLAN settings, select the mode as QinQ.

![](_page_27_Picture_83.jpeg)

Accept Cancel

![](_page_27_Picture_84.jpeg)

#### <span id="page-28-0"></span>**7.0.0 Radius**

Whenever a new subscriber tries to associate with AP, the AP will forward this request to the primary radius server and if Primary server is down, the request will be forwarded to the secondary server. If SU details are valid in the RADIUS server, it will associate with AP or else it will be rejected. Radius server option will be available in the outdoor Base mode (AP) only.

![](_page_28_Picture_70.jpeg)

#### <span id="page-28-1"></span>**7.0.1 Primary Server**

This configuration is used to specify the primary radius server IP address.

![](_page_28_Picture_71.jpeg)

# <span id="page-29-0"></span>**7.0.2 Secondary Server**

This configuration is used to specify the primary radius server IP address.

![](_page_29_Picture_99.jpeg)

# <span id="page-29-1"></span>**7.0.3 Radius settings**

![](_page_29_Picture_100.jpeg)

**Note** All the radius related changes will take effect immediately after clicking on 'accept' tab.

# <span id="page-30-0"></span>**8.0 Filtering**

Click on the filtering option under the Network features menu. This page displays IP, MAC, multicast, broadcast, etc based filtering options. Filtering option is available in Outdoor base (AP) and Subscriber mode (SU).

![](_page_30_Picture_46.jpeg)

# <span id="page-30-1"></span>**8.0.1 Global filtering**

![](_page_31_Picture_128.jpeg)

# <span id="page-31-0"></span>**8.0.2 IP Filtering**

![](_page_31_Picture_129.jpeg)

![](_page_32_Picture_80.jpeg)

# <span id="page-32-0"></span>**8.0.3 MAC Filtering**

![](_page_32_Picture_81.jpeg)

# <span id="page-32-1"></span>**9.0 Routing**

Click on the Routing option under the Network features menu and uncheck the disabled dialogue box. This page displays Static, RIP functions; Routing option will be available in Outdoor Subscriber (SU mode only)

![](_page_32_Picture_82.jpeg)

Click on the WAN Settings option under the Router menu for configuring the Wireless IP address.

![](_page_33_Picture_85.jpeg)

Accept Cancel

![](_page_33_Picture_86.jpeg)

Click on the LAN Settings option under the Router menu for configuring the LAN IP address.

![](_page_34_Picture_54.jpeg)

# <span id="page-34-0"></span>**9.0.1 Static Routing**

Check the dialogue box of static option for enabling the static routing function. RIP dialogue box has to be unchecked.

![](_page_34_Picture_55.jpeg)

![](_page_35_Picture_59.jpeg)

# <span id="page-35-0"></span>**9.0.2 RIP (Routing Information Protocol)**

Check the dialogue box of RIP option for enabling the static routing function. Static dialogue box has to be unchecked.

![](_page_35_Picture_60.jpeg)

![](_page_36_Picture_79.jpeg)

# <span id="page-36-0"></span>**9.0.3 Routing mode access VLAN**

Routing mode access VLAN option will get enabled after configuring the Outdoor Subscriber (SU) in Routing mode only. Click on the VLAN settings under the Network features menu for access VLAN settings option.

![](_page_36_Picture_80.jpeg)

![](_page_37_Picture_97.jpeg)

# <span id="page-37-0"></span>**10 Management Settings**

**Management** section is on the navigation drop-down menu. You will then see seven options: administration, management VLAN, SNMP settings, backup/restore settings, firmware upgrade, time settings, and log. Each option is described below.

# <span id="page-37-1"></span>**10.1 Administration**

Click on the **Administration** link under the **Management** menu. This option allows you to create a user name and password for the device. By default, this device is configured with a user name and password **admin**. For security reasons it is highly recommended that you create a new user name and password.

![](_page_37_Picture_98.jpeg)

Save/Apply Cancel

![](_page_38_Picture_46.jpeg)

Press Save/Apply will change the setting immediately. It will not be able to undo the action.

# <span id="page-39-0"></span>**10.2 Management VLAN**

Click on the **Management VLAN** link under the **Management** menu. This option allows you to assign a VLAN tag to the packets. A VLAN is a group of computers on a network whose software has been configured so that they behave as if they were on a separate Local Area Network (LAN). Computers on VLAN do not have to be physically located next to one another on the LAN

![](_page_39_Picture_81.jpeg)

![](_page_39_Picture_82.jpeg)

![](_page_39_Picture_5.jpeg)

1. If you reconfigure the Management VLAN ID, you may lose connection to the SMAC5800. Verify DHCP server can support the reconfigured VLAN ID, and then re-connect to the new IP address.

2. Accept does not compile the changes; you must go to Status -> Save/Load to apply the new settings. Please refer to the chapter 4.1 for more detail.

# <span id="page-40-0"></span>**10.3 SNMP Settings**

Click on the **SNMP Settings** link under the **Management** menu. This is a networking management protocol used to monitor network-attached devices. SNMP allows messages (called protocol data units) to be sent to various parts of a network. Upon receiving these messages, SNMP-compatible devices (called agents) return data stored in their Management Information Bases.

#### **SNMP Settings**

![](_page_40_Picture_122.jpeg)

Save/Apply Cancel

![](_page_40_Picture_123.jpeg)

#### **CAUTION**

Press Save/Apply will change the setting immediately. It will not be able to undo the action.

Home

Reset

# <span id="page-41-0"></span>**10.4 Backup/Restore Settings**

Click on the **Backup/Restore Setting** link under the **Management** menu. This option is used to save the current settings of the device in a file on your local disk or load settings on to the device from a local disk. This feature is very handy for administrators who have several devices that need to be configured with the same settings.

![](_page_41_Picture_109.jpeg)

**Save A Copy of Current Settings** Click on **Backup** to save current configured settings.

![](_page_41_Picture_110.jpeg)

# <span id="page-41-1"></span>**10.5 Firmware Upgrade**

Click on the **Firmware Upgrade** link under the **Management** menu. This page is used to upgrade the firmware of the device. Make sure that downloaded the appropriate firmware from your vendor.

![](_page_41_Picture_111.jpeg)

![](_page_41_Picture_9.jpeg)

Upgrade process may take few minutes (approximate 3 minutes); please do not power off the device and it may cause the device crashed or unusable. SMAC5800 will restart automatically once the upgrade is completed.

# <span id="page-42-0"></span>**10.6 Time Settings**

Click on the **Time Settings** link under the **Management** menu. This page allows you to configure the time on the device. You may do this manually or by connecting to a NTP server.

![](_page_42_Picture_73.jpeg)

![](_page_42_Picture_74.jpeg)

![](_page_42_Picture_5.jpeg)

Press Save/Apply will change the setting immediately. It will not be able to undo the action.

# <span id="page-43-0"></span>**10.7 Log**

Click on the **Log** link under the **Management** menu. The **Log** page displays a list of events that are triggered on the Ethernet and Wireless interface. This log can be referred when an unknown error occurs on the system or when a report needs to be sent to the technical support department for debugging purposes.

![](_page_43_Picture_70.jpeg)

![](_page_43_Picture_71.jpeg)

![](_page_43_Picture_5.jpeg)

Press Save/Apply will change the setting immediately. It will not be able to undo the action.

# <span id="page-44-0"></span>**10.8 Diagnostics**

Click on the **Diagnostics** link under the **Management** menu. This function allows you to detect connection quality and trace the routing table to the target.

#### **Diagnostics**

![](_page_44_Picture_40.jpeg)

Home

Reset

# <span id="page-45-0"></span>**11. Failsafe Mode**

Any interruption is happening while firmware upgrade, device will go to failsafe mode. In this mode radio will be reachable with default ip – 192.168.1.1/24. Only web access can be done in this stage and firmware can upload through web. Click on Browse and select the firmware from the storage location and click on upload button.

#### Fail Safe Mode Firmware Upgrade

![](_page_45_Picture_86.jpeg)

# <span id="page-45-1"></span>**12. LED Indication**

LED indication in Outdoor Subscriber (SU) mode and LED blinking format is given

![](_page_45_Picture_87.jpeg)

# <span id="page-46-0"></span>**12. Monitoring**

# <span id="page-46-1"></span>**12.1 System**

Click on the **System** link under the **Monitoring** menu for monitoring the CPU and Memory usage of AP/SU in the System tab. The graph representation will help to find out the current usage of CPU and Memory in percentage.

![](_page_46_Figure_4.jpeg)

# <span id="page-46-2"></span>**12.2 Ethernet**

Click on the **Ethernet** link under the **Monitoring** menu for monitoring the Drop/error counts increasing in the IN and OUT tab of Ethernet side. Based on the counters we can able to conclude any ethernet side issue on the AP/SU side. We can able to check the Ethernet status (UP/Down) in the ethernet tab. Graphical representation of current utilization and PPS of IN and OUT can be monitored in the Ethernet interface.

![](_page_47_Figure_1.jpeg)

#### <span id="page-47-0"></span>**12.3 Wireless**

Click on the **Wireless** link under the **Monitoring** menu for monitoring the Drop/error counts increasing in the IN and OUT tab of wireless side. Based on the counters we can able to conclude any wireless side issue on the AP/SU side. We can able to check the wireless status (UP/Down) in the wireless tab. Graphical representation of current utilization and PPS of IN and OUT can be monitored in the wireless interface.

![](_page_47_Figure_4.jpeg)

# <span id="page-48-0"></span>**12.4 ARP Table**

and the control of the control of the control of the control of the control of

Click on the **ARP** link under the **Monitoring** menu for ARP entries learned in AP/SU.

![](_page_48_Picture_52.jpeg)

# <span id="page-48-1"></span>**12.5 Learn Table**

Click on the **Learn** link under the **Monitoring** menu for learn entries in AP/SU.

![](_page_48_Picture_53.jpeg)